| Classification | System and Ap | System and Application FAQ on WinCE PAC |       |      |           |      |      |
|----------------|---------------|-----------------------------------------|-------|------|-----------|------|------|
| Author         | Sean Hsu      | Version                                 | 1.0.0 | Date | 2010/4/20 | Page | 1/13 |

## How to update OS image from V1421 to V1501 by Exe file

| Platform | OS version   | WinPAC/ViewPAC utility version |
|----------|--------------|--------------------------------|
| WP-8x3x  | N/A          | N/A                            |
| WP-8x4x  | All versions | All versions                   |
| VP-25W1  | N/A          | N/A                            |
| VP-23W1  | N/A          | N/A                            |

## **Preparation**

1. Preparation of the devices below.

Monitor/VGA line

**USB Hub** 

**USB Mouse** 

**USB** Keyboard

Micro\_SD

### The OS Update flow chart 1

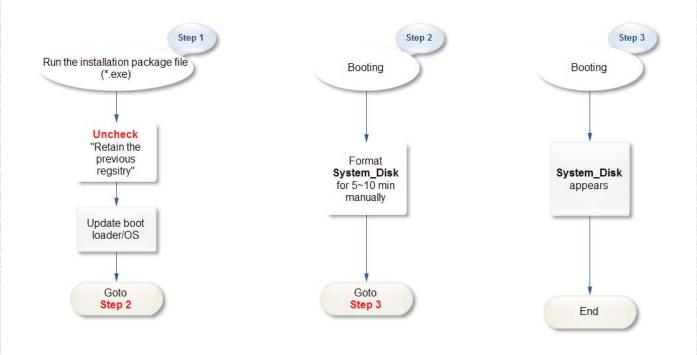

| Classification | System and Ap | No.     | 4-001-03 |      |           |      |      |
|----------------|---------------|---------|----------|------|-----------|------|------|
| Author         | Sean Hsu      | Version | 1.0.0    | Date | 2010/4/20 | Page | 2/13 |

# The OS Update flow chart 2 – Retain the previous registry

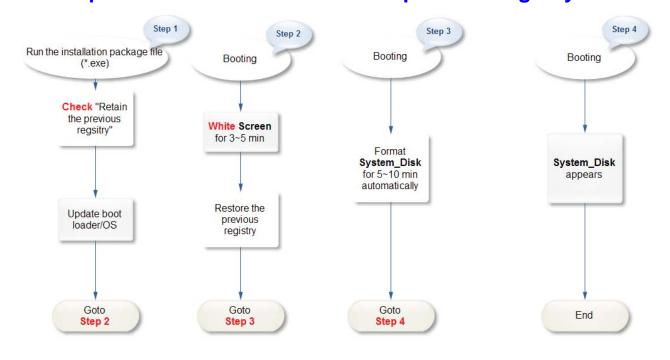

| Classification | System and Ap | No.     | 4-001-03 |      |           |      |      |
|----------------|---------------|---------|----------|------|-----------|------|------|
| Author         | Sean Hsu      | Version | 1.0.0    | Date | 2010/4/20 | Page | 3/13 |

To update OS image by Exe file, perform the following steps:

#### Warnings

This procedure will reset the registry settings to their default settings, and all of your settings will be lost.

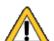

During this time, do not turn off the WinPAC. If the update is cancelled before completion, the WinPAC may become damaged and may require servicing or exchange.

Besides, we recommend that you turn off all other applications before starting to upgrade the OS.

**Step 1: Get** the WP8x4x\_20100415\_Ver.1.5.0.1\_en.exe installation package file from <a href="http://ftp.icpdas.com/pub/cd/winpac/napdos/wp-8x4x">http://ftp.icpdas.com/pub/cd/winpac/napdos/wp-8x4x</a> ce50/os image/update from file/en/
Copy this file to System\_Disk or MicroSD of the WinPAC.

Step 2: Run the installation package file.

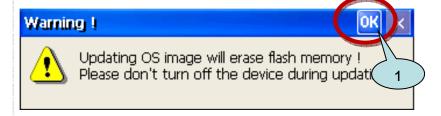

Step 3: Click the "Update Now" button

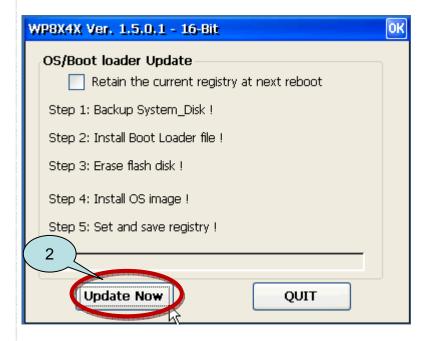

| Classification | System and Ap | No.     | 4-001-03 |      |           |      |      |
|----------------|---------------|---------|----------|------|-----------|------|------|
| Author         | Sean Hsu      | Version | 1.0.0    | Date | 2010/4/20 | Page | 4/13 |

#### Note:

If the previous registry needs to retain, please check the "Retain the current registry at next reboot" checkbox.

If check this item, the registry will be backup to Micro\_SD after clicking the "Update Now" button.

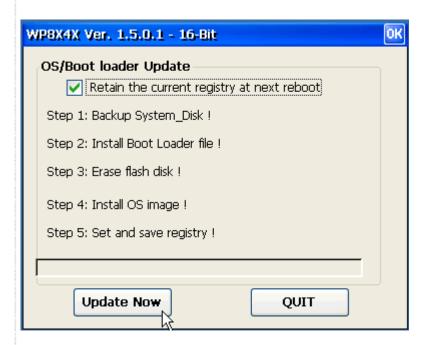

.....

#### Step 4:

Backup the data on \System\_disk automatically.

#### Step 5:

After backup the System\_Disk, System\_Disk will be erased.

#### Step 6:

Update Boot loader/OS/Registry.

| Classification | System and Ap | No.     | 4-001-03 |      |           |      |      |
|----------------|---------------|---------|----------|------|-----------|------|------|
| Author         | Sean Hsu      | Version | 1.0.0    | Date | 2010/4/20 | Page | 5/13 |

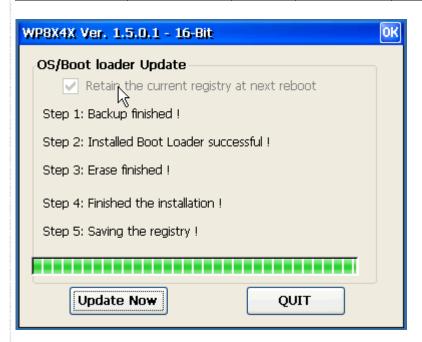

**Step 7:** After completing the above-mentioned tasks, the "**Warning!**" dialog box will appear as following. Before clicking the "**OK**" button, you must turn the rotary switch to the "**0**" position first.

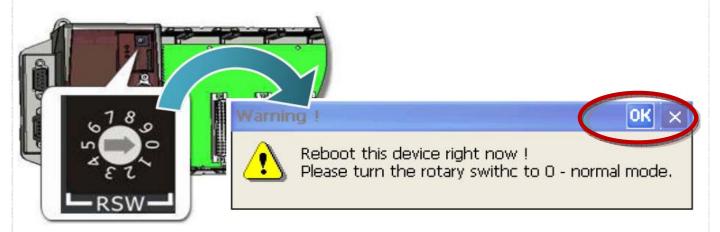

After reboot, the monitor will become **WHITE** for 3~5 minutes.

#### Note:

If you have checked the "Retain the current registry" checkbox, the registry will be restored back to the system after reboot.

After finish to restore the registry, the system asks you to click 'OK' button to reboot again.

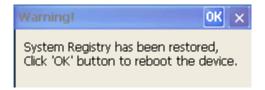

ICP DAS Co., Ltd. Technical document

| Classification | System and Ap | No.     | 4-001-03 |      |           |      |      |
|----------------|---------------|---------|----------|------|-----------|------|------|
| Author         | Sean Hsu      | Version | 1.0.0    | Date | 2010/4/20 | Page | 6/13 |

Step 8: Click Start->Control Panel->Storage Manager

Step 9: Select "DSK1: Flash Disk Block" and click "Dismount" and then "Format" button.

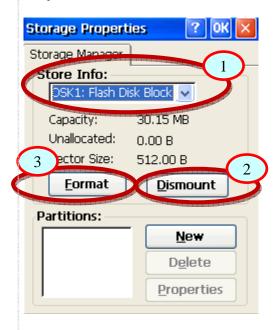

#### Note:

If you can't see the "DSK1: Flash Disk Block", go to the page 9

Click **Yes** button and wait 5~10 minutes for formatting disk.

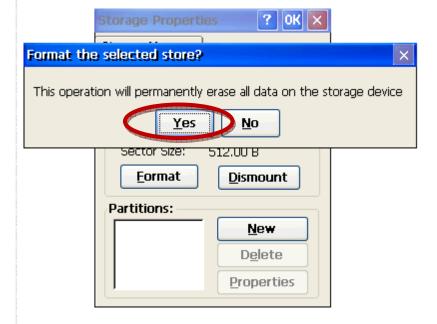

| Classification | System and Ap | No.     | 4-001-03 |      |           |      |      |
|----------------|---------------|---------|----------|------|-----------|------|------|
| Author         | Sean Hsu      | Version | 1.0.0    | Date | 2010/4/20 | Page | 7/13 |

Step 10: While the format operation is completed successfully. Click 'Yes' to reboot the device.

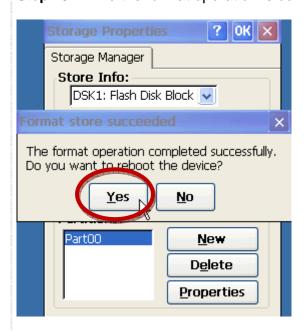

#### **Step 11:**

After reboot, the data will be restored back to System\_Disk. Click "OK" to finish the restoration.

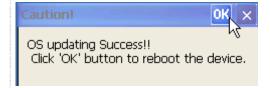

#### Step 12: Check the WinPAC OS version

Run the WinPAC Utility, and select the "System Information" tab to check the current OS version.

| Classification | System and Ap | No.     | 4-001-03 |      |           |      |      |
|----------------|---------------|---------|----------|------|-----------|------|------|
| Author         | Sean Hsu      | Version | 1.0.0    | Date | 2010/4/20 | Page | 8/13 |

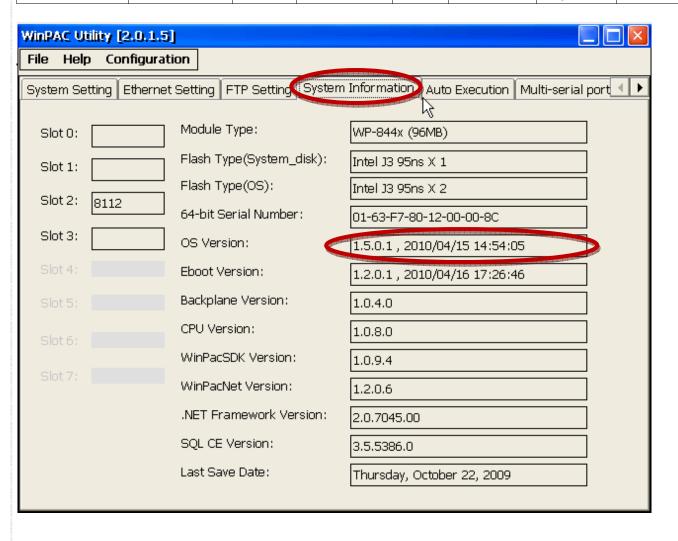

| Classification | System and Ap | No.     | 4-001-03 |      |           |      |      |
|----------------|---------------|---------|----------|------|-----------|------|------|
| Author         | Sean Hsu      | Version | 1.0.0    | Date | 2010/4/20 | Page | 9/13 |

# \*If you can't see the DSK1: Flash Disk Block, please follow the steps as following.

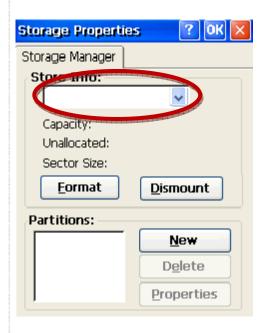

Step1: Double-click ClearFlash\_16bit\_DataFlash.exe and click "Clear" button.

Note: ClearFlash\_16bit\_DataFlash.exe is located on the shipped CD:\napdos\wp-8x4x\_ce50\misc\ ClearFlash\Intel

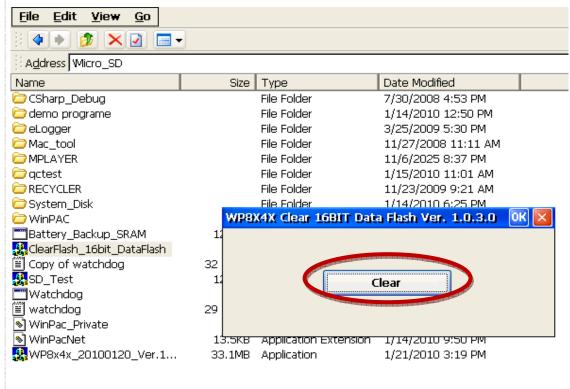

| Classification | System and Ap | No.     | 4-001-03 |      |           |      |       |
|----------------|---------------|---------|----------|------|-----------|------|-------|
| Author         | Sean Hsu      | Version | 1.0.0    | Date | 2010/4/20 | Page | 10/13 |

Step2: Wait a few minute to erase the Flash disk. Reboot the WinPAC after erasing.

```
File
      Edit
            Help
Bytes Per Block ...... 0x20000
Number of Blocks ..... 0xf8
Flash Type
            ........... 0x1
Data Bytes Per Sector .. 0x200
Sectors Per Block ..... 0x100
@w<1> <2> <3> <4> <5> <6> <7> <8>
@w<9> <a> <b> <c> <d> <e> <f> <10>
@w<11> <12> <13> <14> <15> <16> <17> <18>
@w<19> <la> <lb> <lc> <ld> <le> <le> <lf> <20>
@w<21> <22> <23> <24> <25> <26> <27> <28>
@w<29> <2a> <2b> <2c> <2d> <2e> <2f> <30>
@w<31> <32> <33> <34> <35> <36> <37> <38>
@w<39> <3a> <3b> <3c> <3d> <3e> <3f> <40>
0tr<41> <42> <43> <44> <45> <46> <47> <48>
0w<49> <4a> <4b> <4c> <4d> <4e> <4f> <50>
@w<51> <52> <53> <54> <55> <56> <57> <58>
Bw<59> <5e> <5h> <5c> <5d> <5e> <5f> <60>
0tx<61> <62> <63> <64> <65> <66> <67> <68>
0w<69> <6a> <6b> <6c> <6d> <6e> <6f> <70>
@w<71> <72> <73> <74> <75> <76> <77> <78>
@w<79> <7a> <7b> <7c> <7d> <7e> <7f> <80>
@w<81> <82> <83> <84> <85> <86> <87> <88>
@w<89> <8a> <8b> <8c> <8d> <8e> <8f> <90>
@w<91> <92> <93> <94> <95> <96> <97> <98>
@w<99> <9a> <9b> <9c> <9d> <9e> <9f> <a0>
@w<al> <a2> <a3> <a4> <a5> <a6> <a7> <a8>
@w<a9> <aa> <ab> <ac> <ad> <ae> <af> <b0>
@w<bl> <b2> <b3> <b4> <b5> <b6> <b7> <b8>
@w<b9> <ba> <bb> <bc> <bd> <be> <bf> <c0>
@w<cl> <c2> <c3> <c4> <c5> <c6> <c7> <c8>
@w<c9> <ca> <cb> <cc> <cd> <ce> <cf> <d0>
@w<d1> <d2> <d3> <d4> <d5> <d6> <d7> <d8>
@w<d9> <da> <db> <dc> <dd> <de> <df> <e0>
0w<el> <e2> <e3> <e4> <e5> <e6> <e7> <e8>
                  <ec> <ed> <ee> <ef> <f0>
  <f1> <f2> <f3> <f4> <f5> <f6> <f7> <f8>
Erase finished
```

Step 3: After reboot, the monitor will become WHITE for a while.

Step 4: Reboot your WinPac again. The System Disk will be formatted for 5~10 minute.

| Classification | System and Ap | No.     | 4-001-03 |      |           |      |       |
|----------------|---------------|---------|----------|------|-----------|------|-------|
| Author         | Sean Hsu      | Version | 1.0.0    | Date | 2010/4/20 | Page | 11/13 |

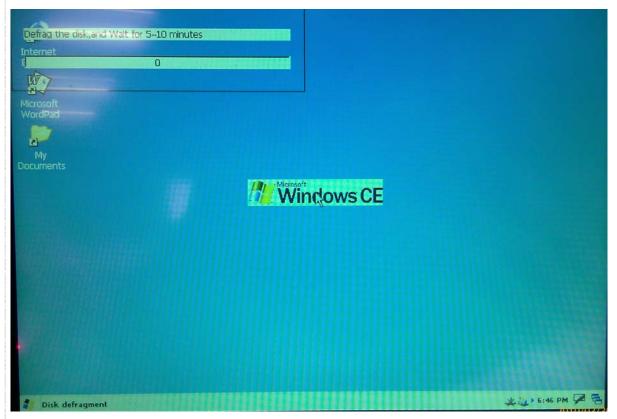

After the format procedure has completed, the System\_disk will appear.

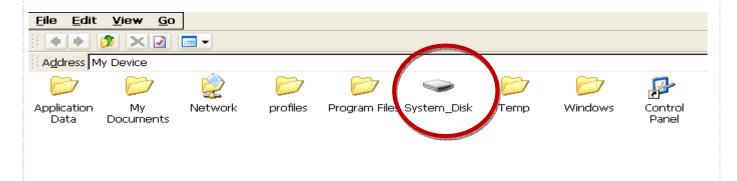

| Classification | System and Ap | No.     | 4-001-03 |      |           |      |       |
|----------------|---------------|---------|----------|------|-----------|------|-------|
| Author         | Sean Hsu      | Version | 1.0.0    | Date | 2010/4/20 | Page | 12/13 |

# The detail OS Update flow chart 1

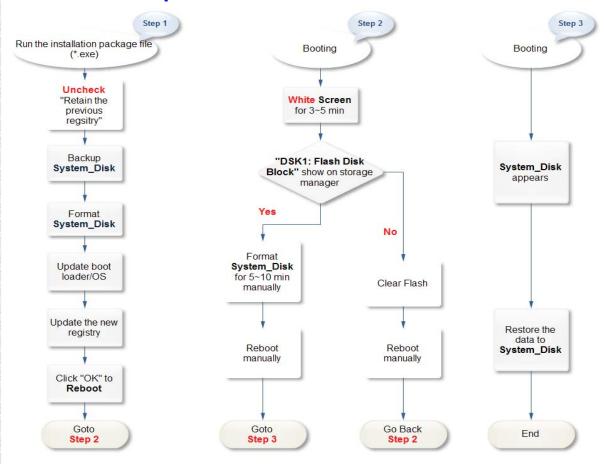

| Classification | System and Ap | No.     | 4-001-03 |      |           |      |       |
|----------------|---------------|---------|----------|------|-----------|------|-------|
| Author         | Sean Hsu      | Version | 1.0.0    | Date | 2010/4/20 | Page | 13/13 |

# The detail OS Update flow chart 2 - Retain the previous registry

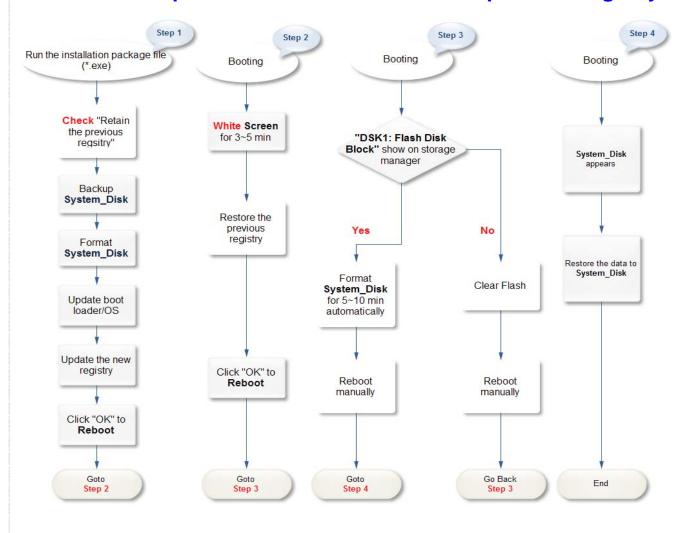